## **CHECKING ON THE REQUISITION APPROVAL STATUS**

## **Ever wonder what the status of your requisition is? You can check the status by following these instructions.**

Enter your requisition # in the *Requisition Listing* screen and click  $\bullet$  or  $\overline{\phantom{a}}$  search . The requisition will display in the lower panel, highlighted in yellow. Click  $\bullet$  again to go to that requisition or double click on the highlighted line. Click on the *Line Item Tab*. The Detail Information will display as shown below.

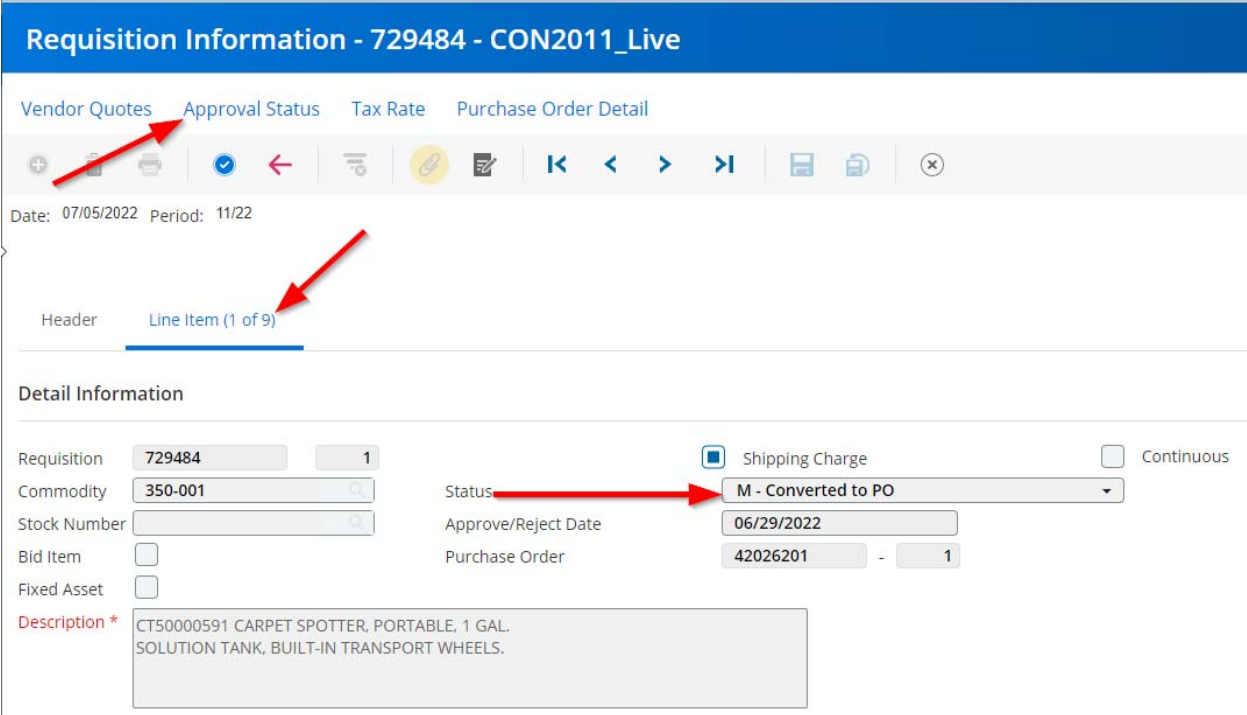

## The status of the requisition will display in the Detail Information. *Approval Status* will also appear in the top menu.

Click on *Approval Status.* A pop‐up box will appear as shown below. This screen shows how many approval levels the requisition will be routed through for approval and the Action of each level.

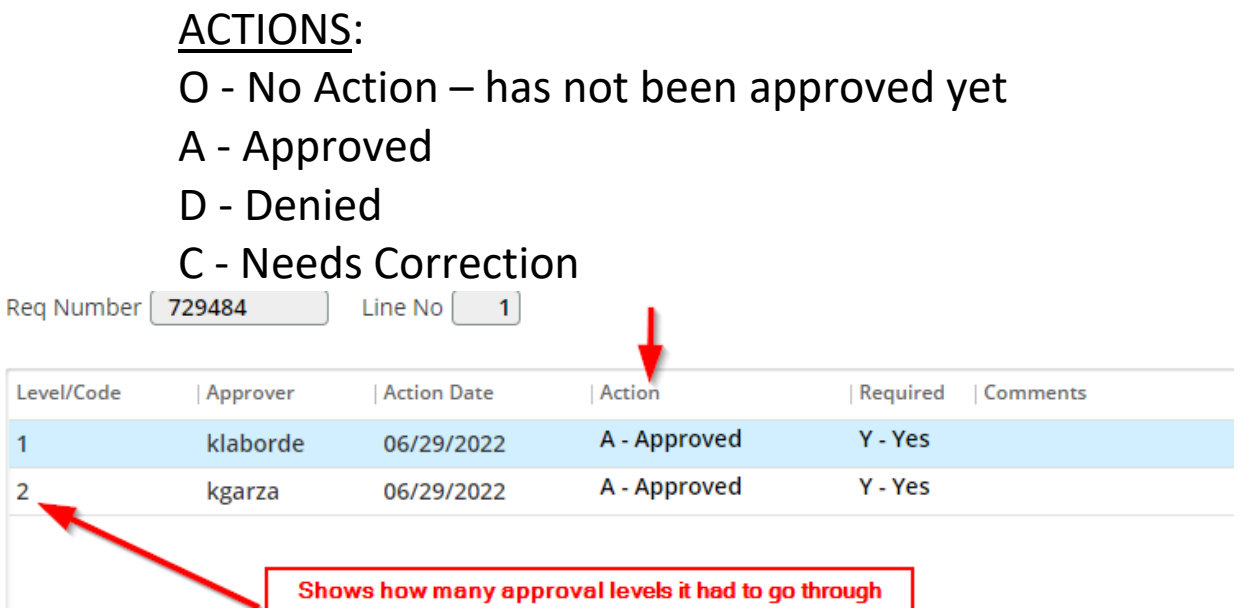

This requisition had 2 approval levels. Level 1 is the top/ final approval and level 2 is the initial approval at the campus/ department level. This requisition had a Dept. code of 727.

If a requisition is marked as *C – Needs Correction*, the details will be noted in the comments section. Hover over the comments with your cursor to see the entire text field. Make the noted corrections, and hit save. This will clear the status and return it to Open. **The approval process will start over and each level will need to approve again.**

## **HOW TO CHECK THE REQUISITION APPROVAL STATUS**

**BY GENERATING A REPORT WHERE THE APPROVER NAMES ARE LISTED** 

Go to Main Menu> Purchasing> District‐Defined>

and click on Requisition Approval Status

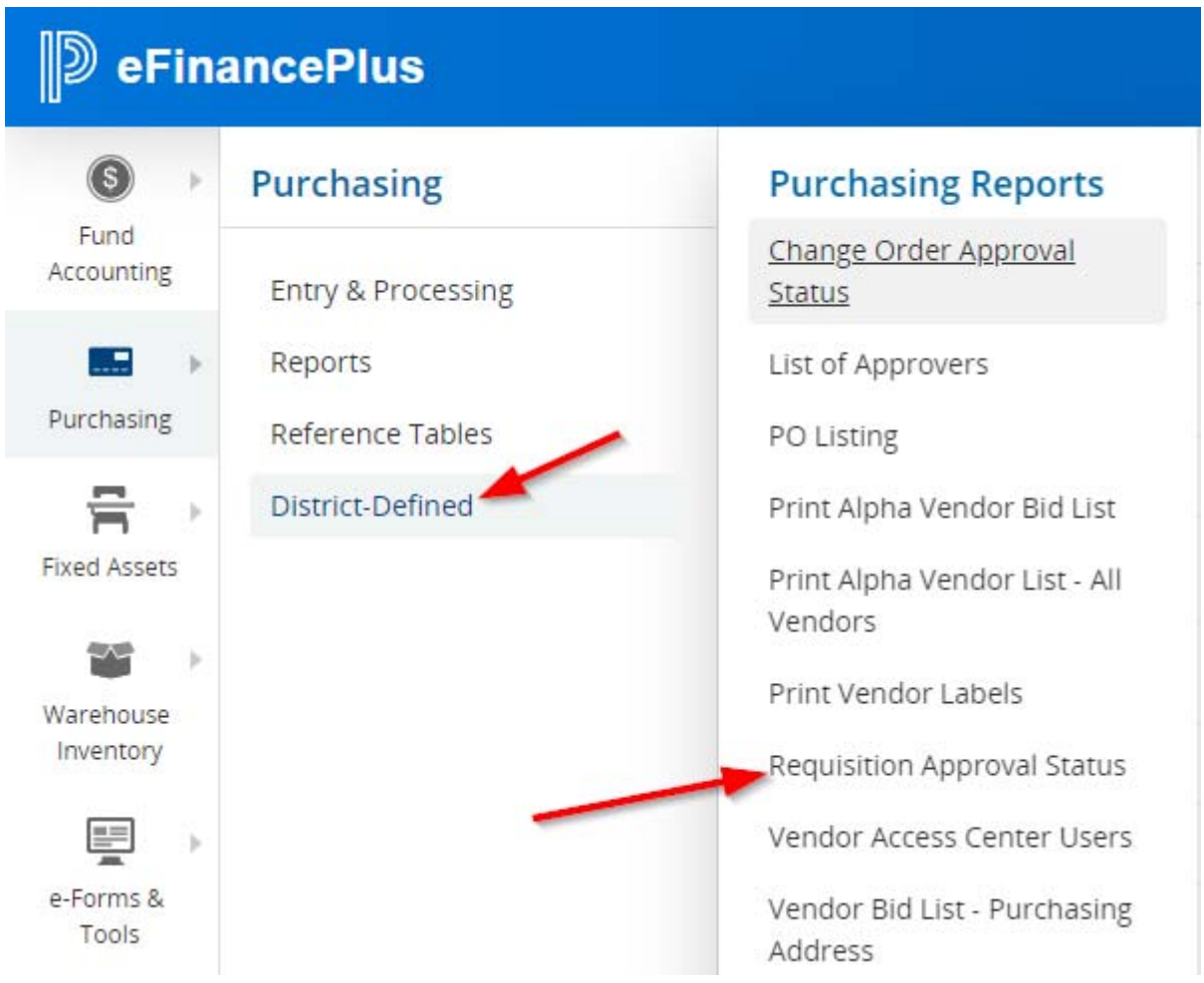

A new screen will appear. Enter the requisition number in the new screen. Click OK

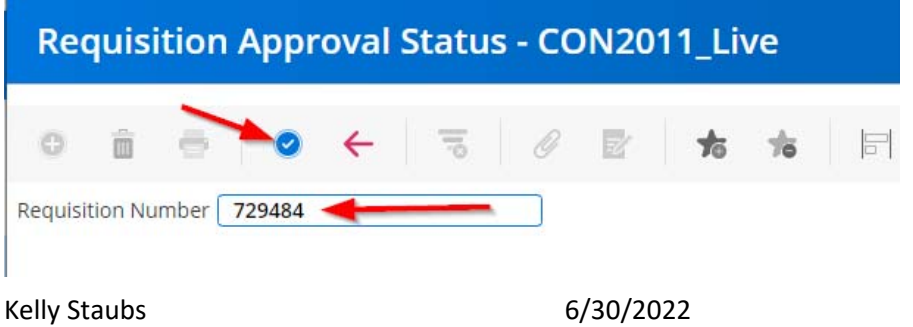

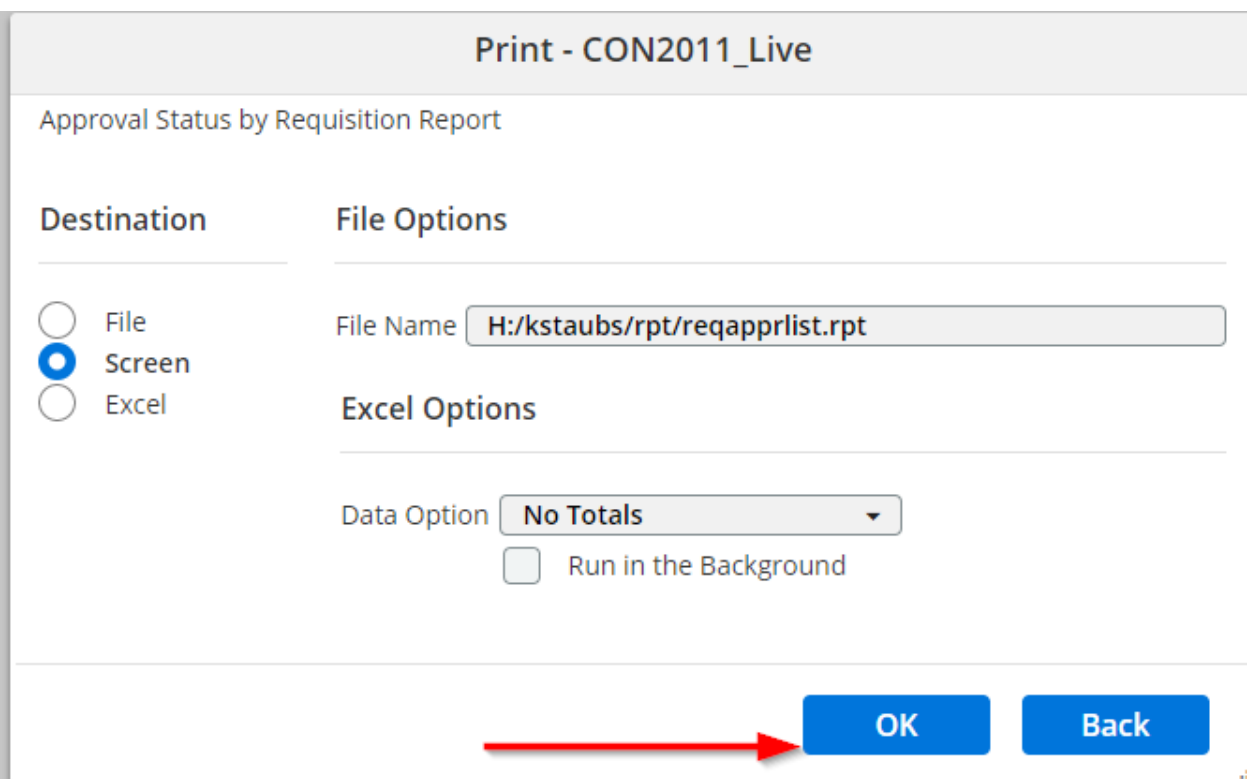

The Print screen will pop up. Click on OK. This will generate a report that will appear as a pdf at the bottom left of your window that lists the approval levels, the approval status, and the names of the approvers.

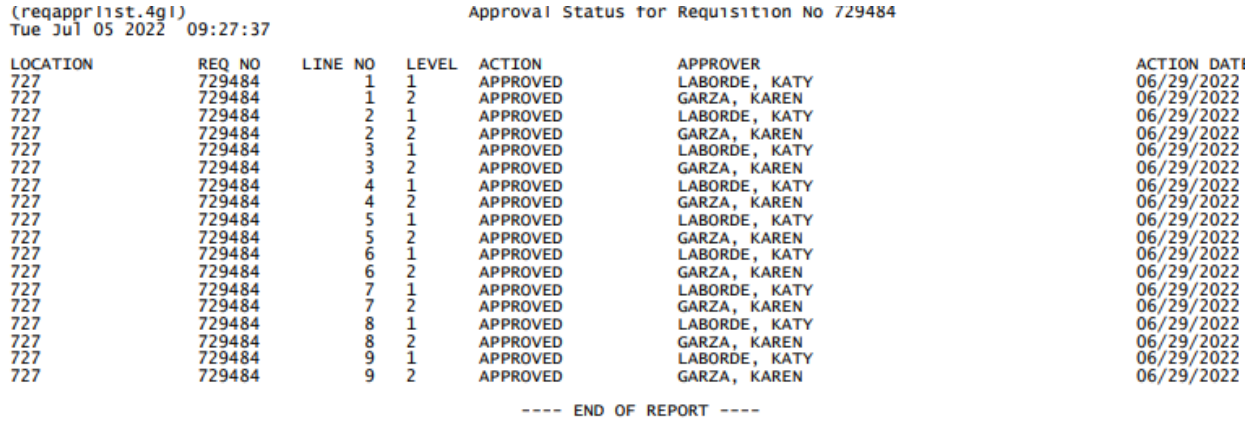